# **연구 분석지원서비스 이용안내 (S2 Journal Plus, JCR, CopyKiller campus)**

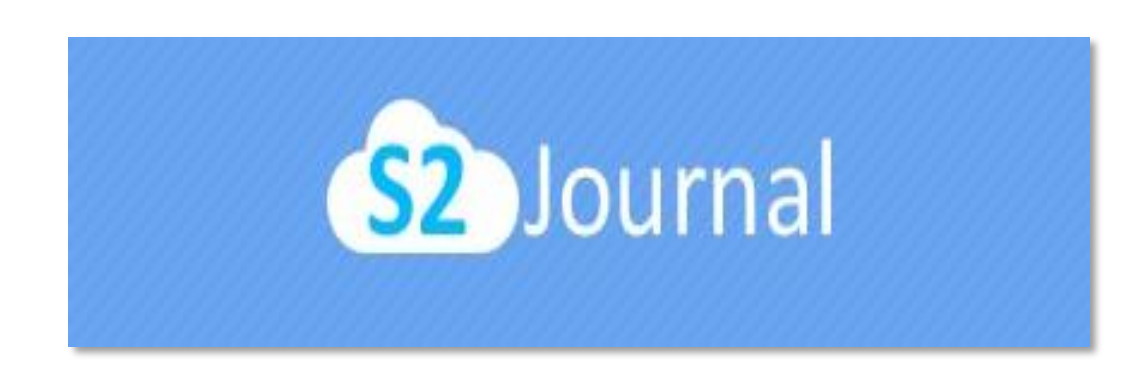

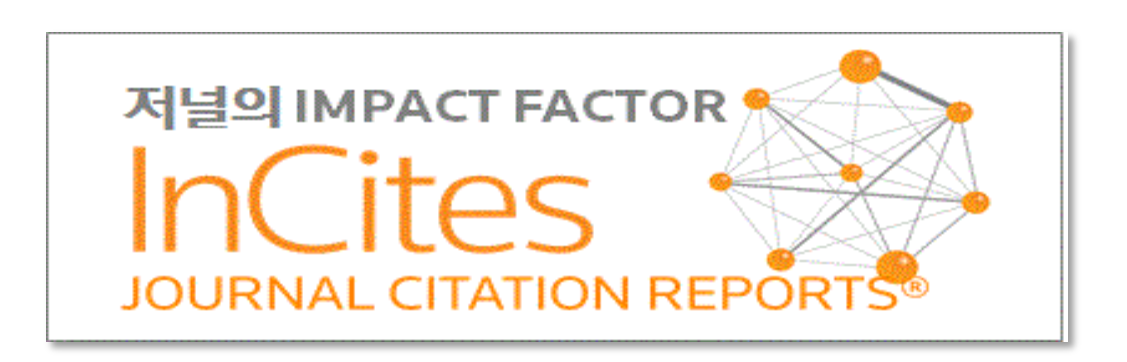

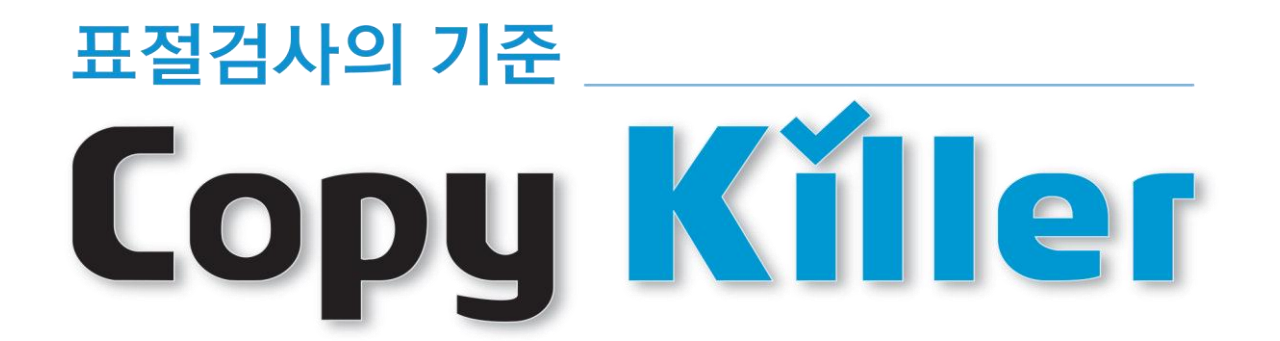

## **빅데이터 분석 플랫폼의 확대적용 및 관련부서의 업무효율 향상을 위한 서비스**

# **교내 연구자(교원, 대학원생), 직원을 대상으로 연구 분석을 위한**

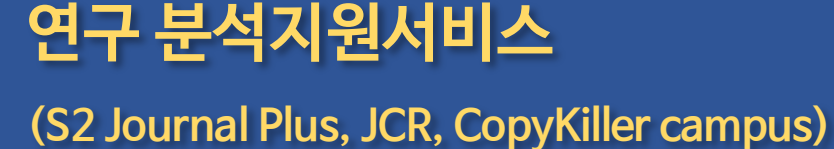

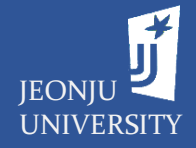

**1**

## **연구 분석지원서비스 간략 소개**

**(S2 Journal Plus, JCR, CopyKiller campus)** 

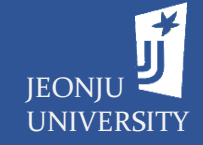

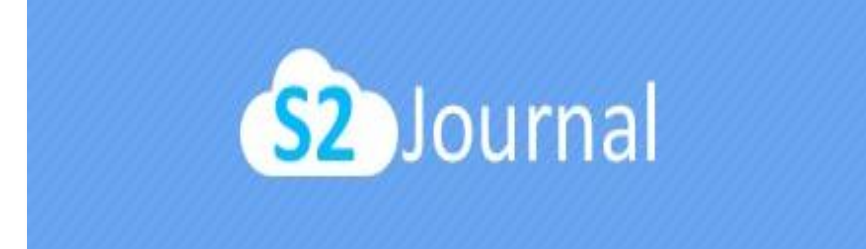

## **저널통합검색서비스**

SCI, SCOPUS, KCI 등의 등재저널리스트, 저널별 영향력 지표 (Impact Factor, SJR, CiteScore 등), 저널랭킹(JCR, SJR 등), 부실저널 및 학회 등의 정보를 확인할 수 있는 데이터베이스

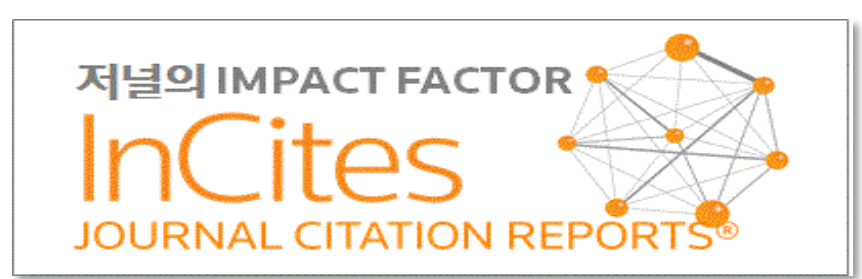

## **저널인용정보제공서비스**

인용정보를 이용하여 각 주제분야별 학술지의 순위를 제공하는 데이터베이스로서, SCI, SSCI/A&HCI 저널들의 Impact Factor 등의 정보 제공

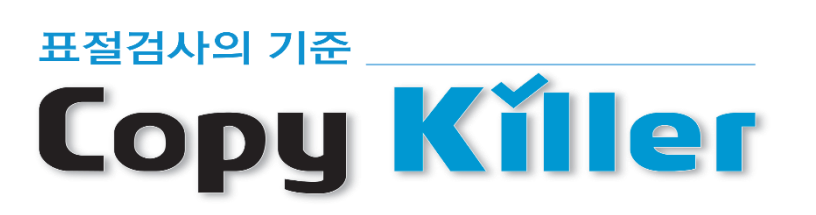

**표절검사서비스**

대학원생, 교직원을 대상으로 학위논문, 보고서 등의 표절검사 및 표절 관련 교육 제공

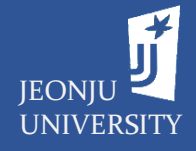

## **연구 분석지원서비스 접근방법** - 학교도서관 홈페이지를 통한 접근

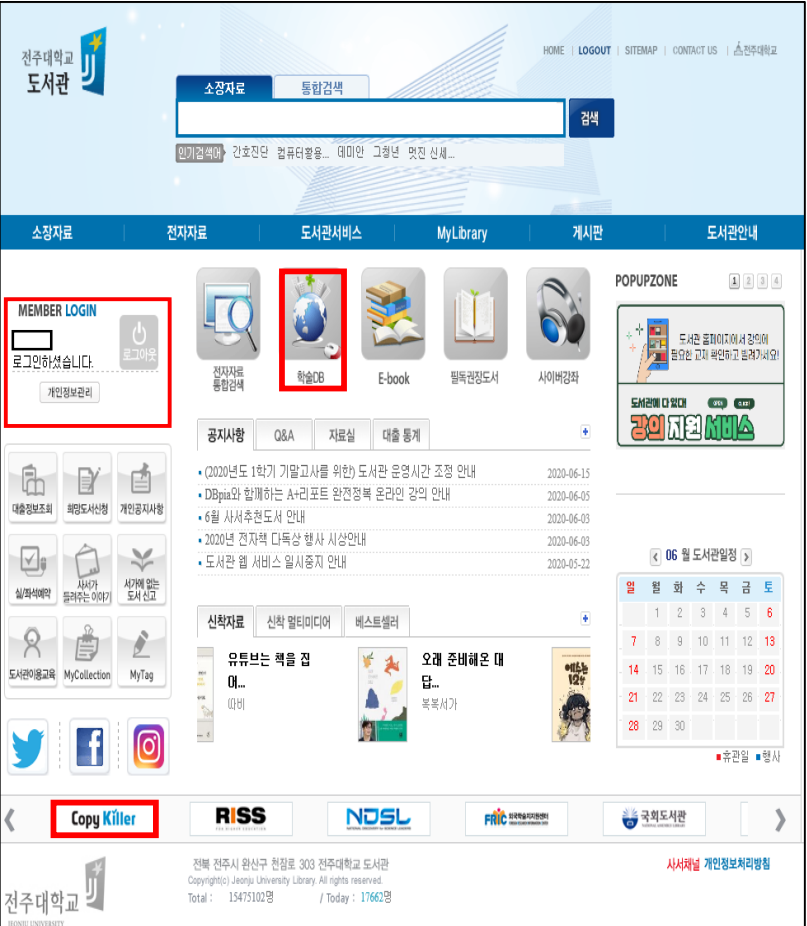

#### **B. 로그인 후 메인페이지의 전자자료 → 학술DB 메뉴 클릭**

#### **A. 로그인 후 메인 페이지의 학술DB, 하단의 배너(Copy Killer) 클릭 C. 로그인 후 메인페이지의 도서관서비스 → 연구지원서비스 메뉴 클릭**

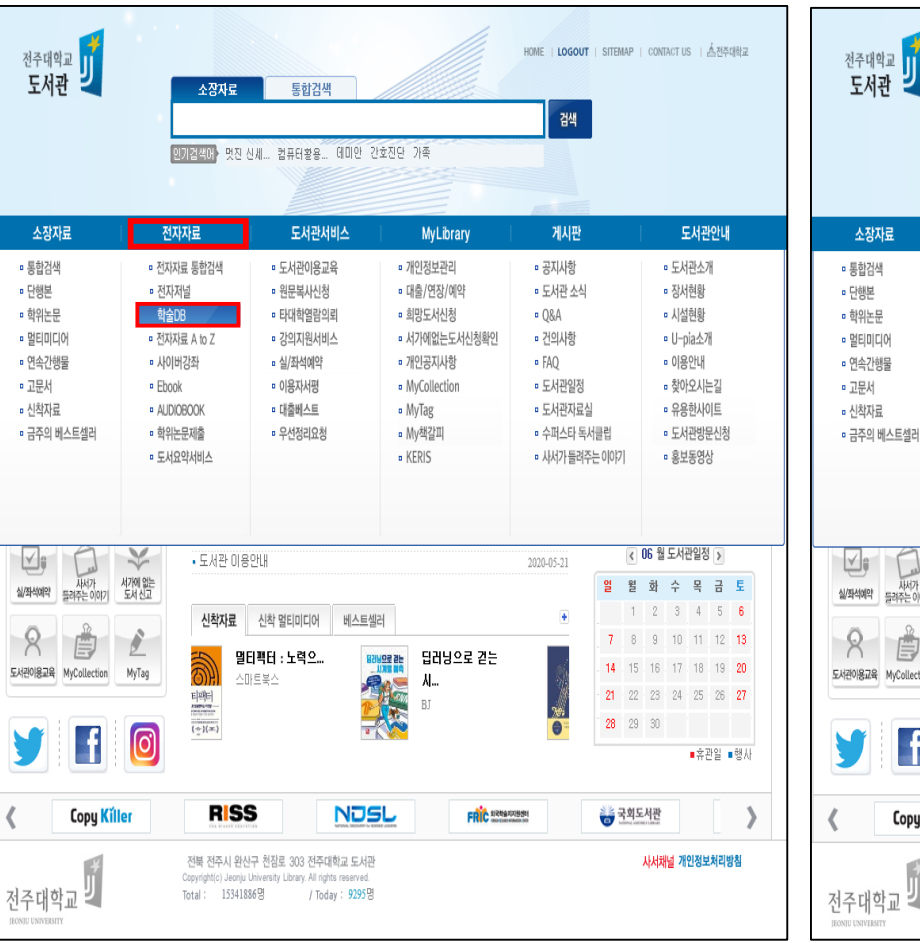

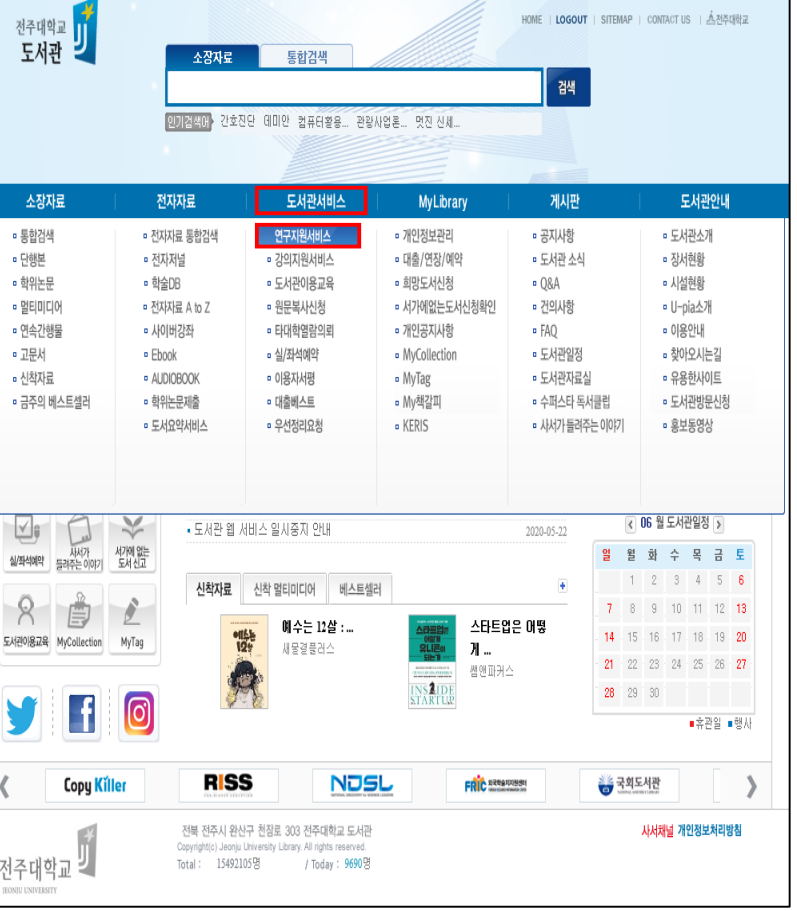

## **연구 분석지원서비스별 활용** - 표절검사서비스(CopyKiller campus) 접속방법

### $\mathbf{f}$ JEONJU UNIVERSITY

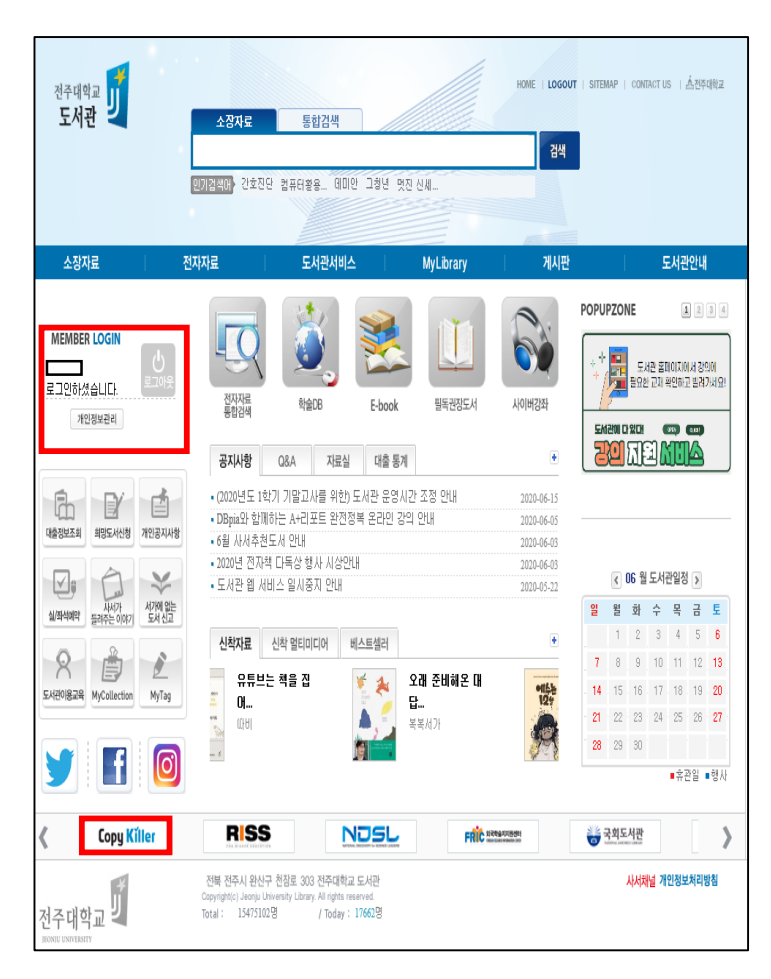

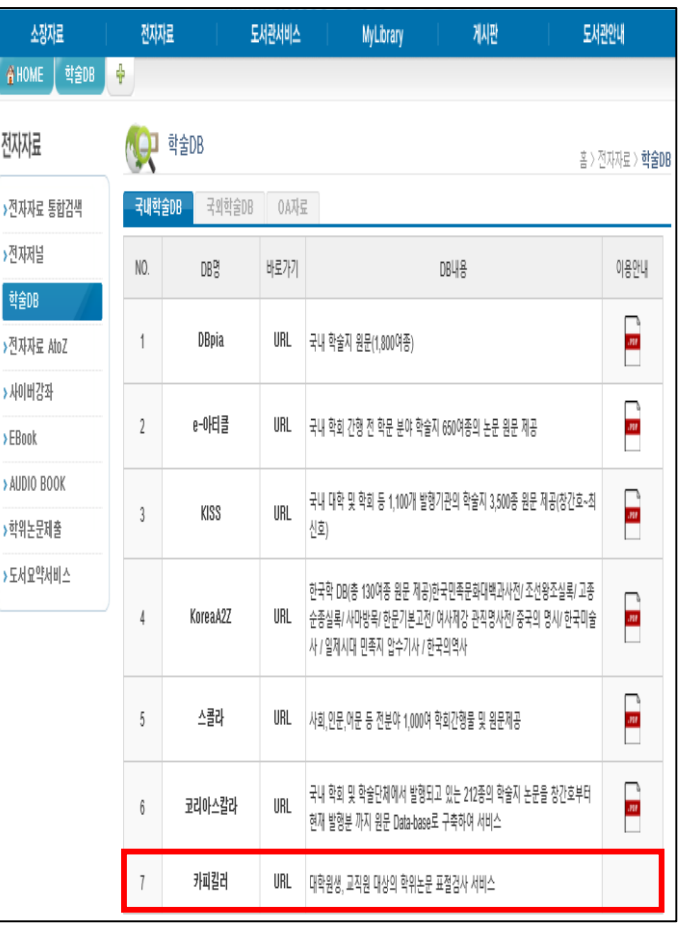

### A. 메인페이지 하단의 '<u>Copy Killer' 클릭</u> B. <u>전자자료</u> → <u>학술DB</u> → <u>국내학술 DB</u> → '<u>카피킬러' 클릭</u> C. 도서관서비스 → 연구분석지원서비스 → '카피킬러' 클릭

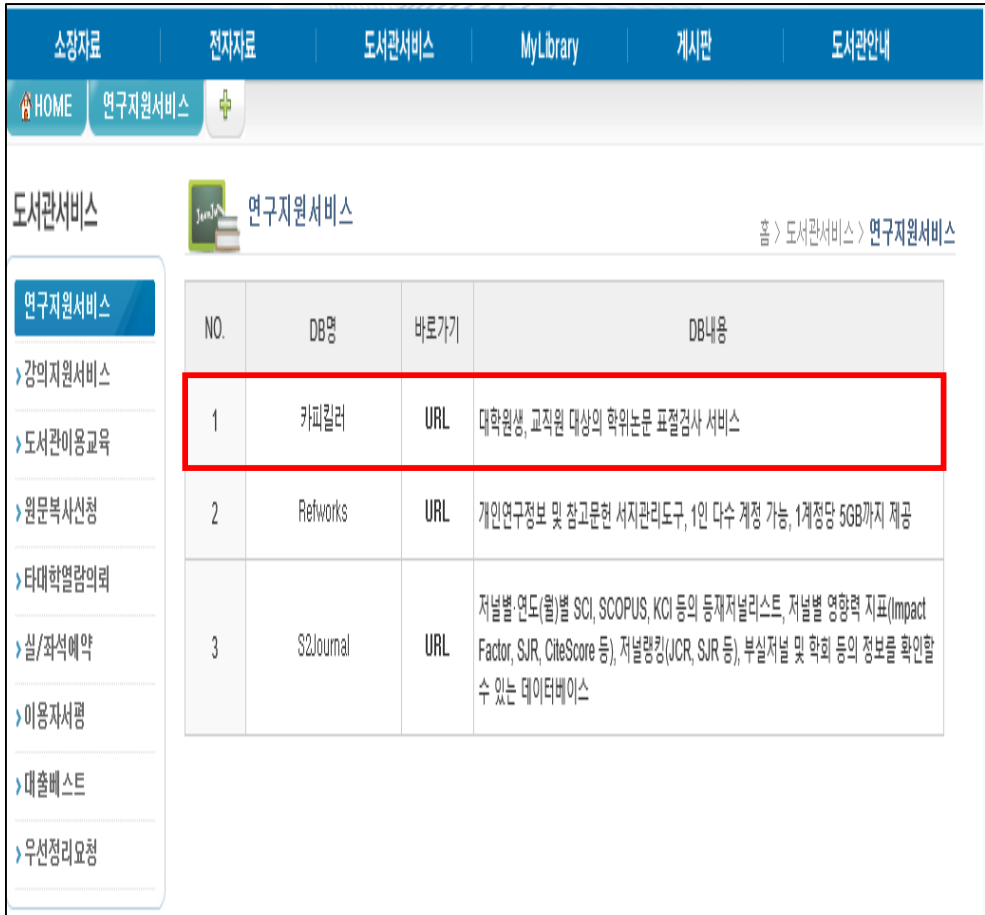

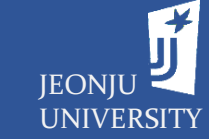

## - 표절검사서비스(CopyKiller campus) 활용을 위한 계정 생성

#### **서비스의 이용 시 이용약관의 동의 필요**

□ 내용을 확인하였으며 동의합니다.

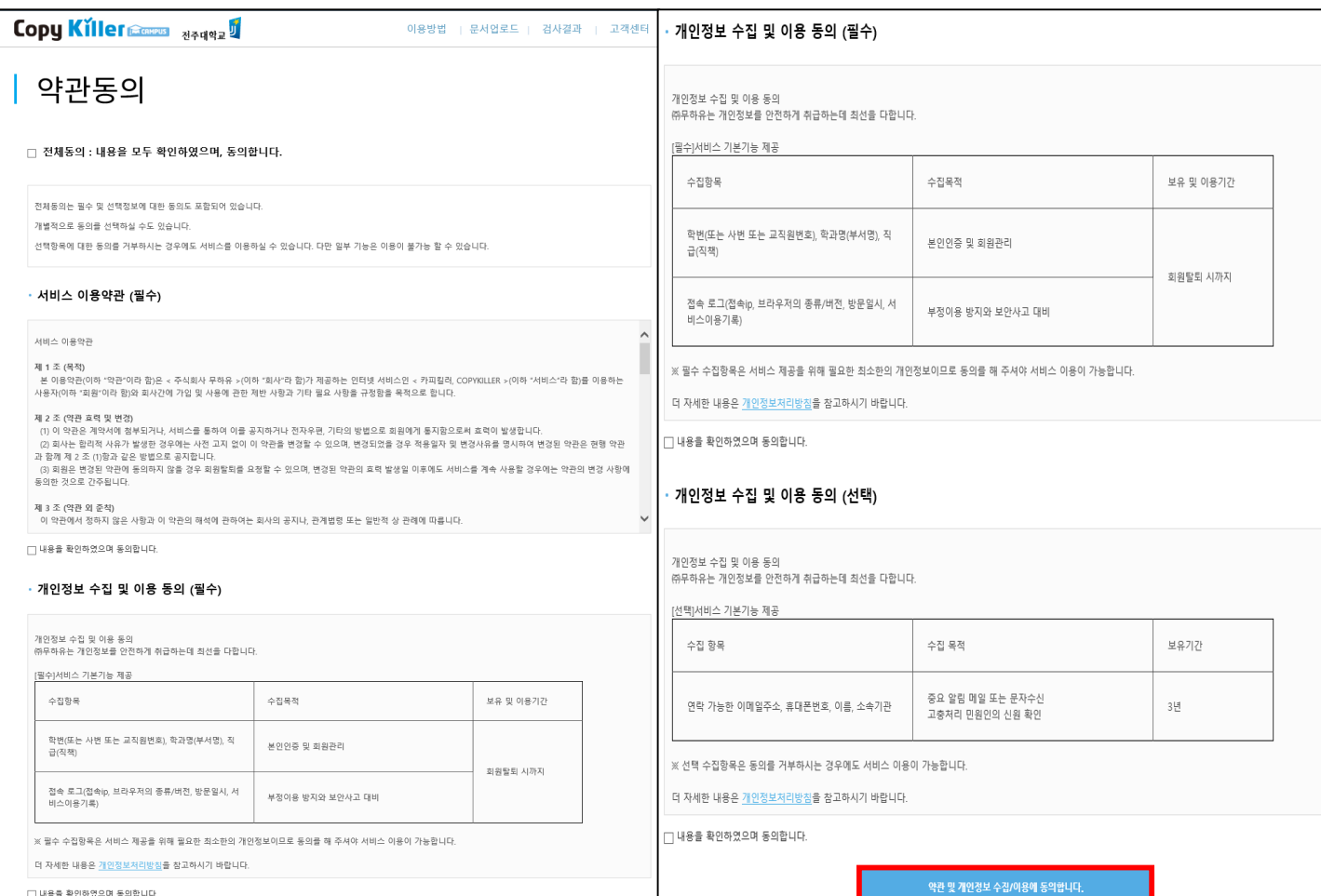

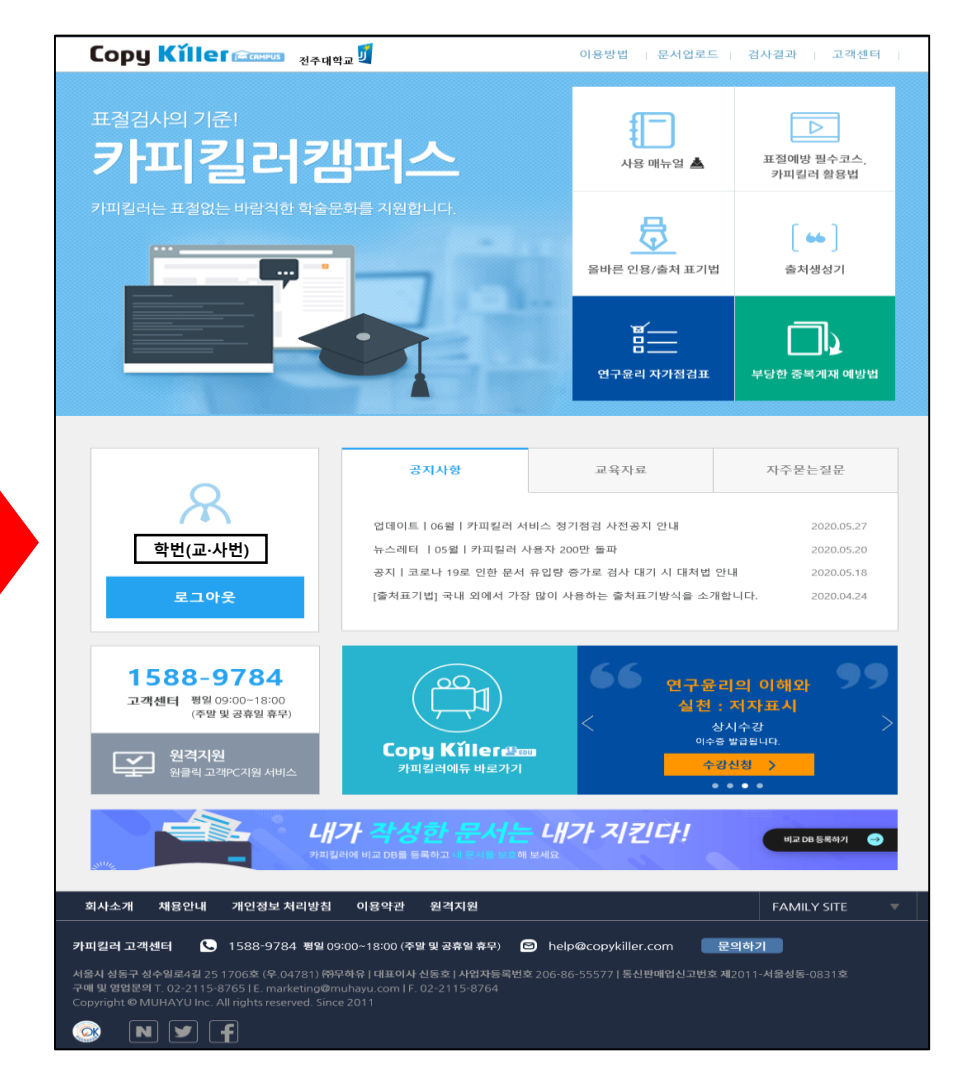

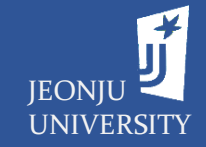

## - 저널통합검색서비스(S2 Journal Plus) 접속방법

#### **A. 전자자료 → 학술DB → 국외학술 DB → 'S2 Journal Plus' 클릭**

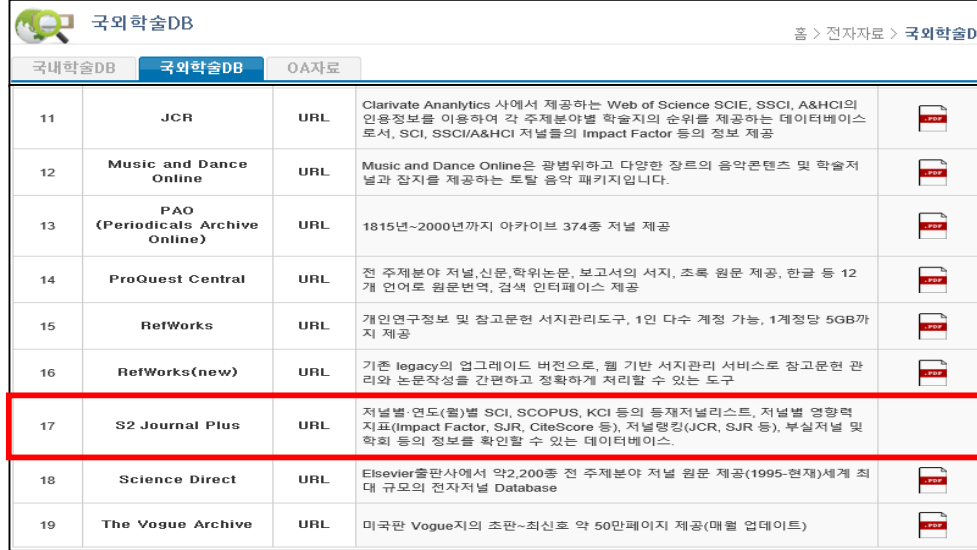

#### **B. 도서관 서비스 → 학술DB → 국내학술 DB → 'JCR' 클릭**

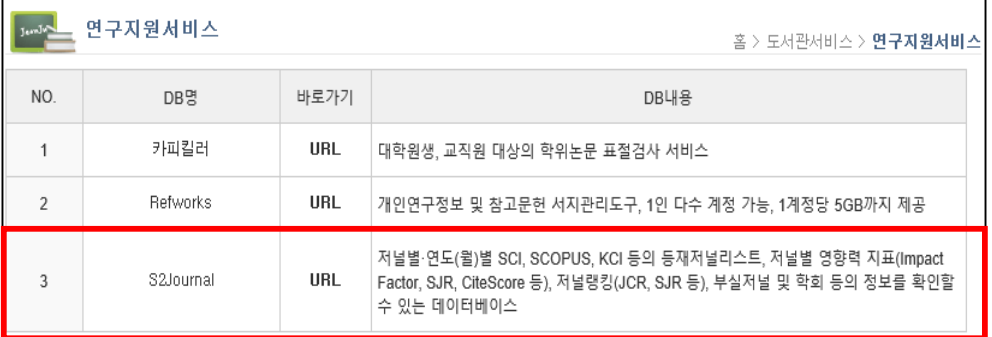

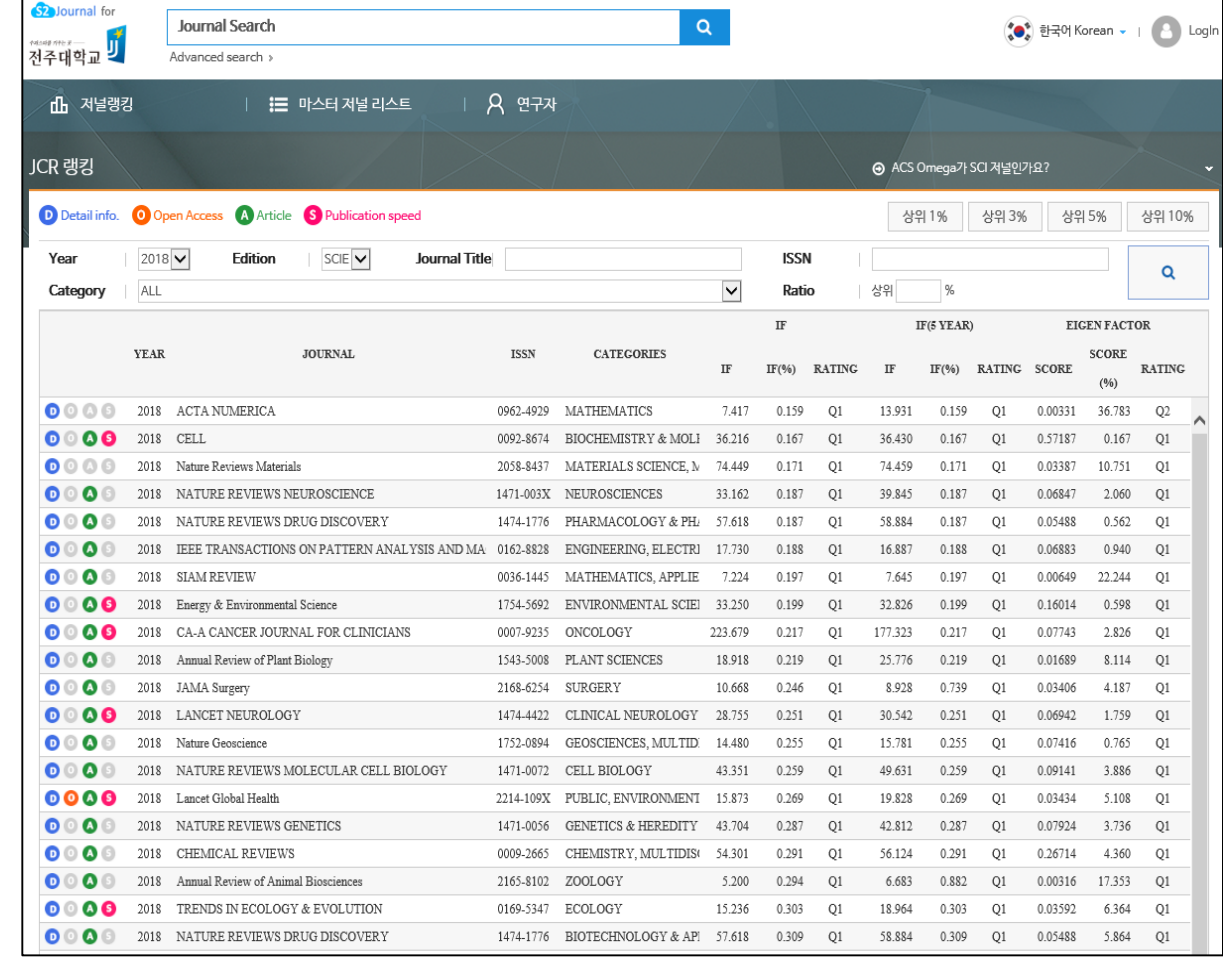

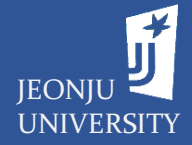

**7**

## - 저널통합검색서비스(S2 Journal Plus)의 완전한 활용을 위한 계정 생성

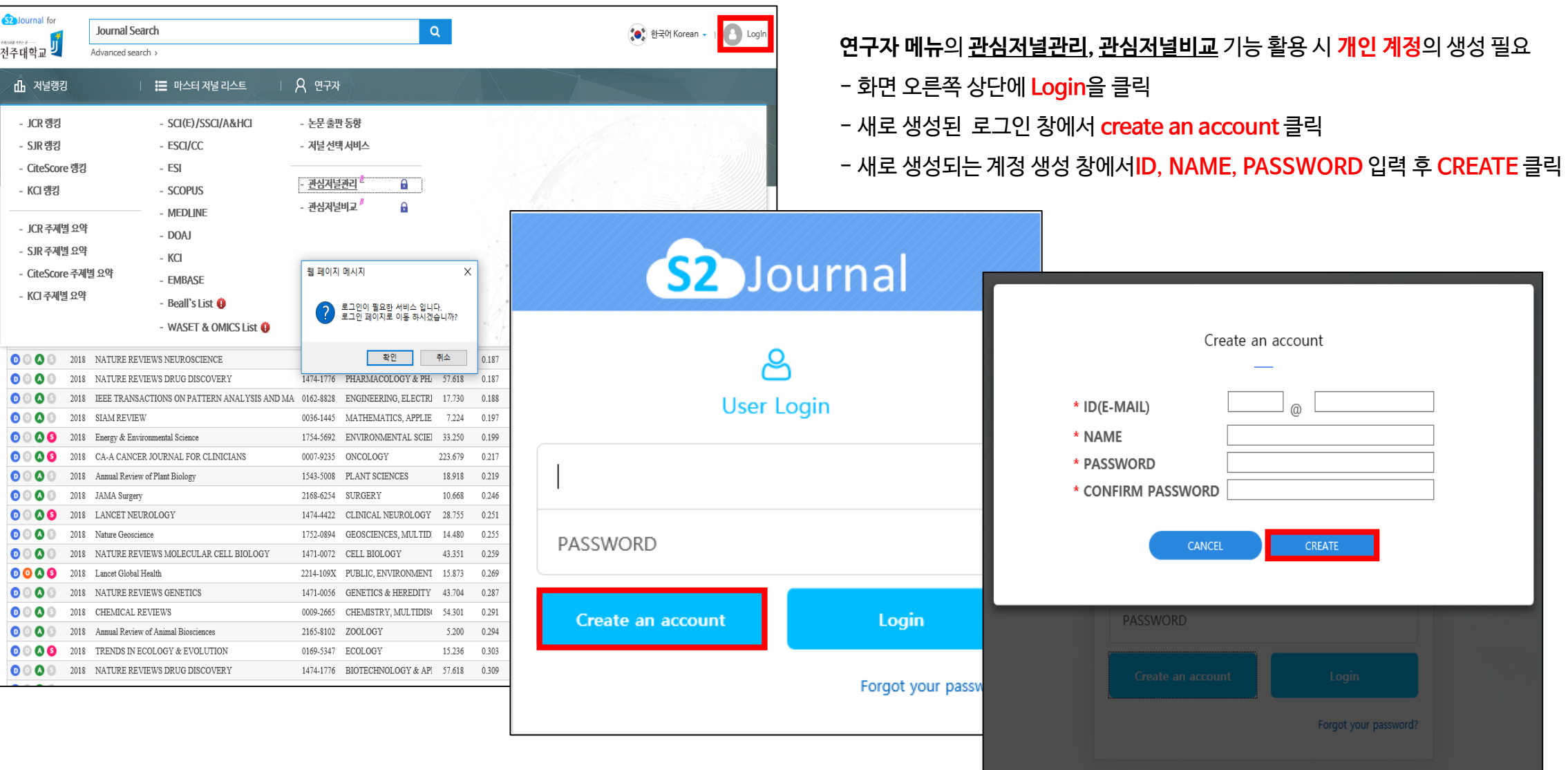

## **연구 분석지원서비스별 활용** - 저널인용정보제공서비스(JCR) 접속방법

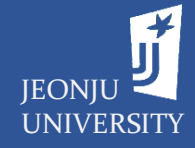

### **※ 전자자료 → 학술DB → 국외학술 DB → 'JCR' 클릭**

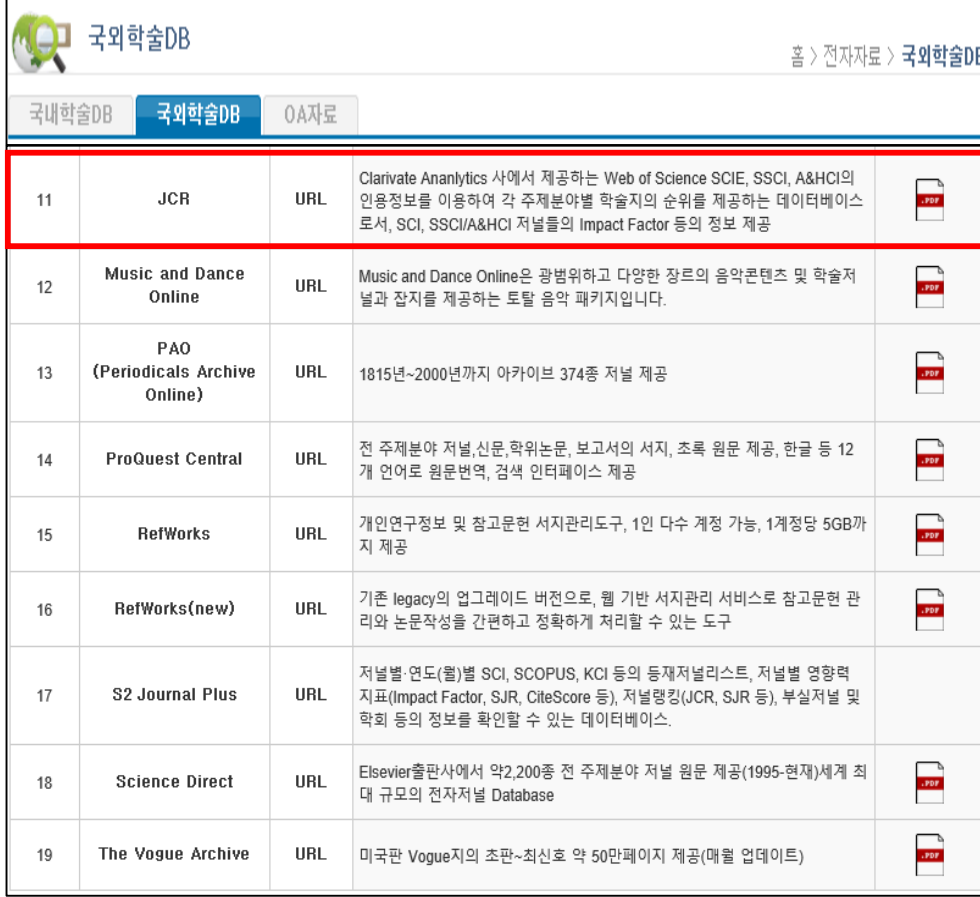

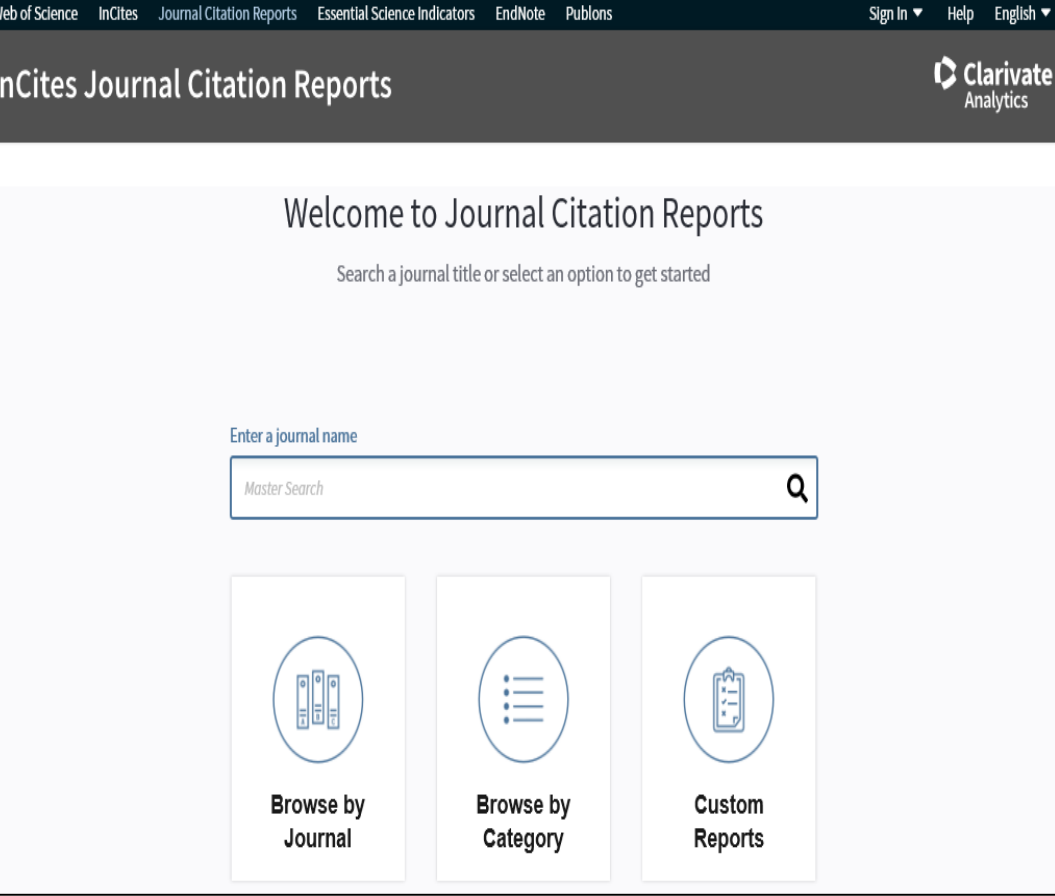

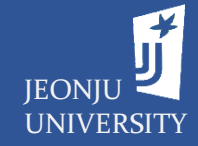

## - 저널인용정보제공서비스(JCR)의 완전한 활용을 위한 계정 생성

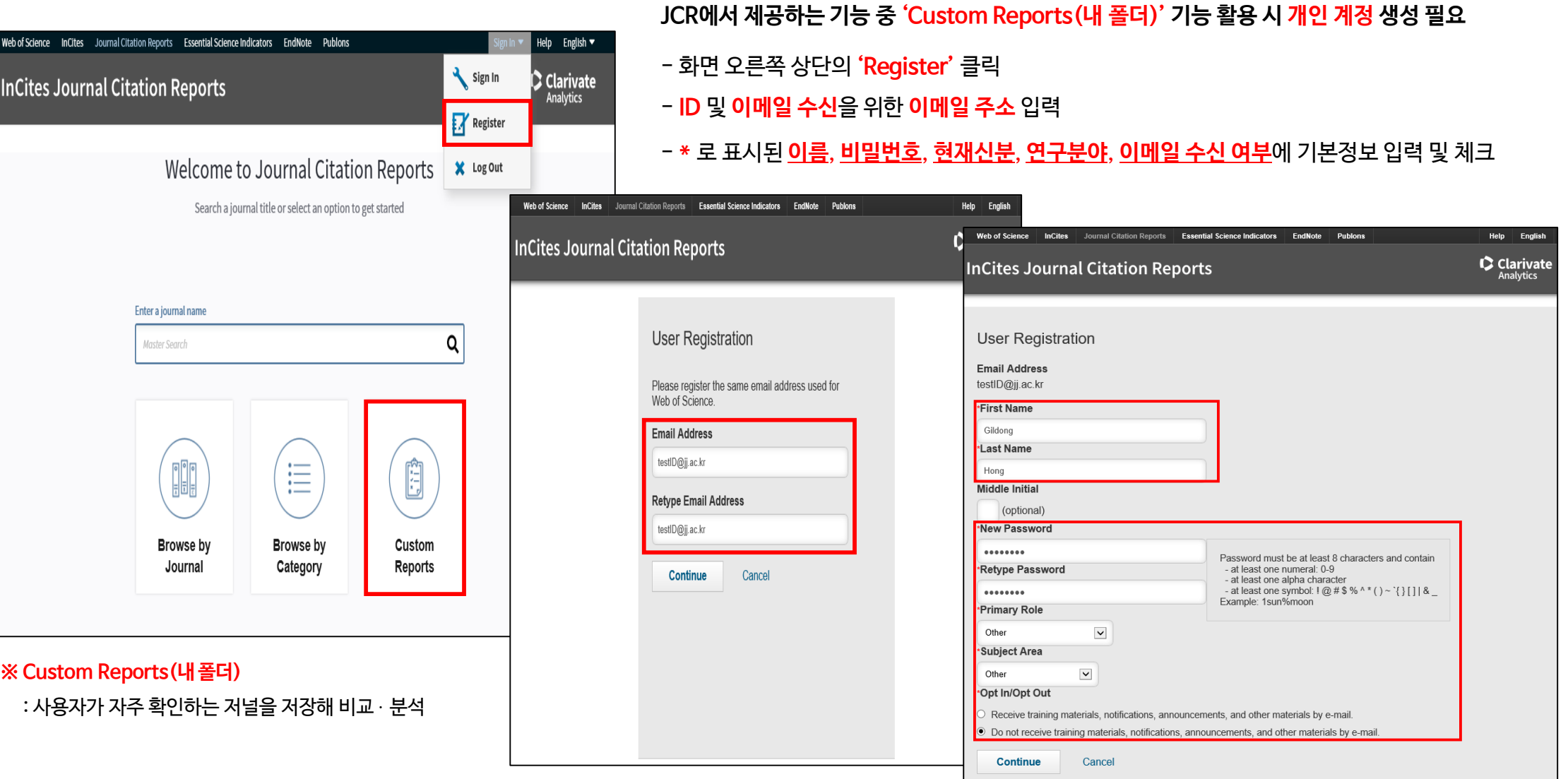